*e-Filing in the State of Delaware JP Court*

## **Module 22 – Add a Form 50 Agent to and Existing Case**

If you need to add a Form 50 Agent to an existing case, click the 'Existing Case' button.

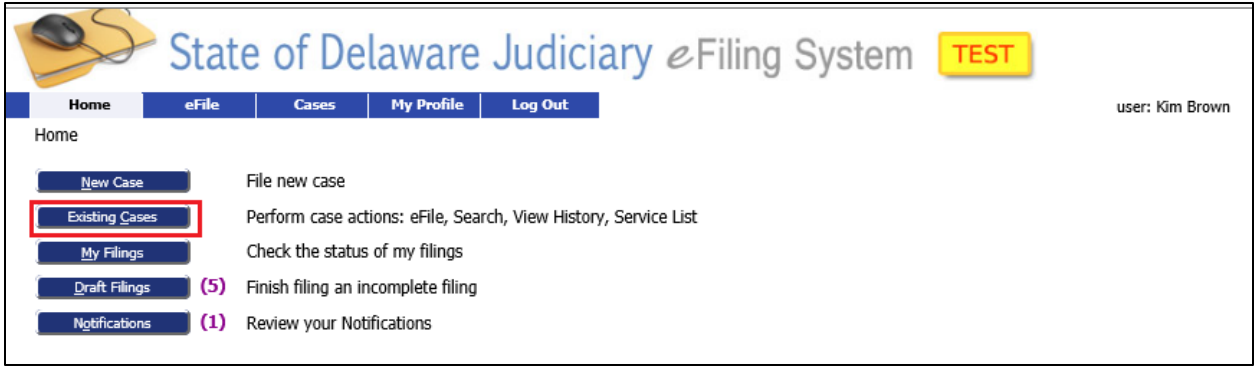

This will bring you to the 'Cases' Screen. Enter the case number for the case you are looking for and click 'eFile'. Make sure you enter the case number with the proper dashes. You can also find the case on the list and click 'eFile' next to it or search for it using the search box.

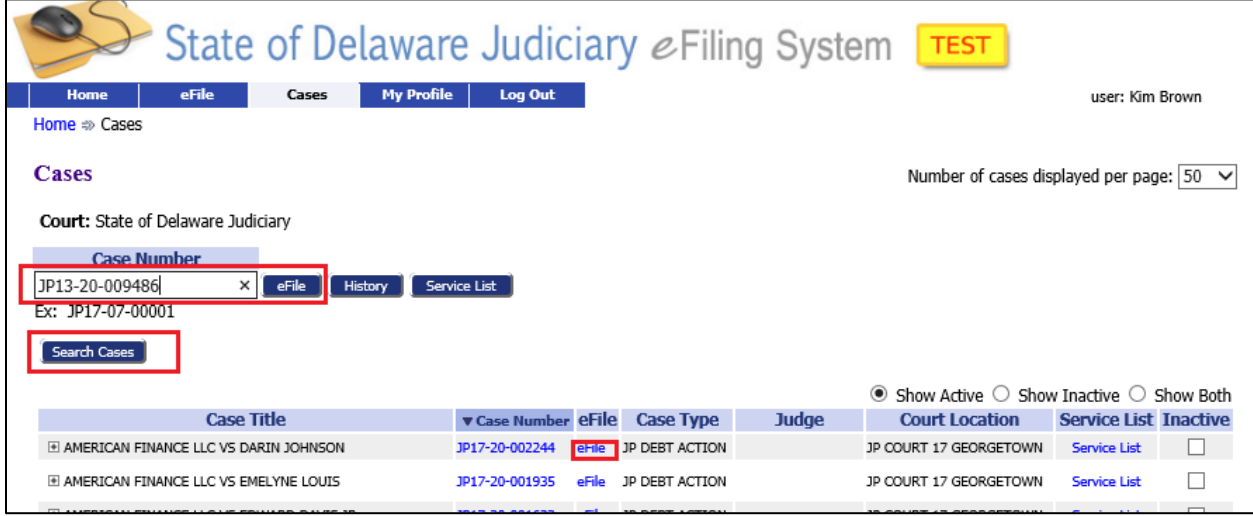

## **Module 22 – Add a Form 50 Agent to and Existing Case**

This will bring you to the 'Add a Document' Screen with the Case banner in yellow showing the case number and title. Add your documents like you did when filing an initial filing.

**Document Category**: Select "Subsequent Filings/Complaints" **Document Type**: Select "Form 50 Filed" **Additional Text**: Enter text if needed to clarify type of document attached. **Page count**: Enter the number of pages for the scanned document. **Document Location**: Browse to your Form 50 document and select it. **Add to Submission**: Select the 'Add' button.

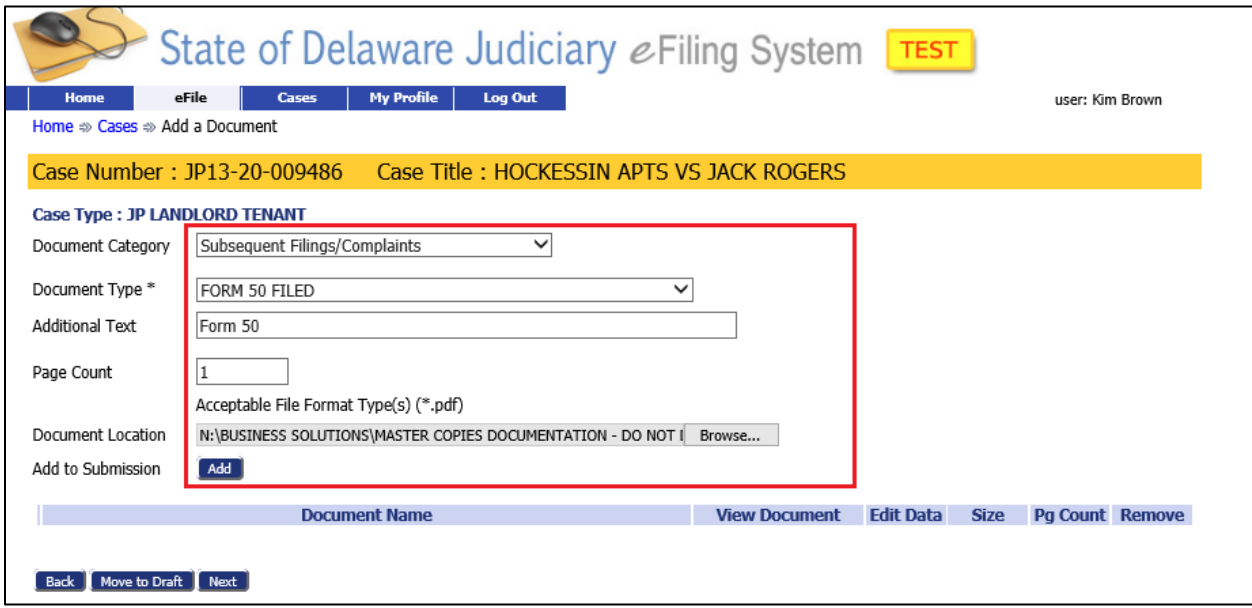

This will bring you to the 'Notice of Appearance' screen. Check the box for the party/parties you are representing and click the 'Next' button.

*e-Filing in the State of Delaware JP Court*

## **Module 22 – Add a Form 50 Agent to and Existing Case**

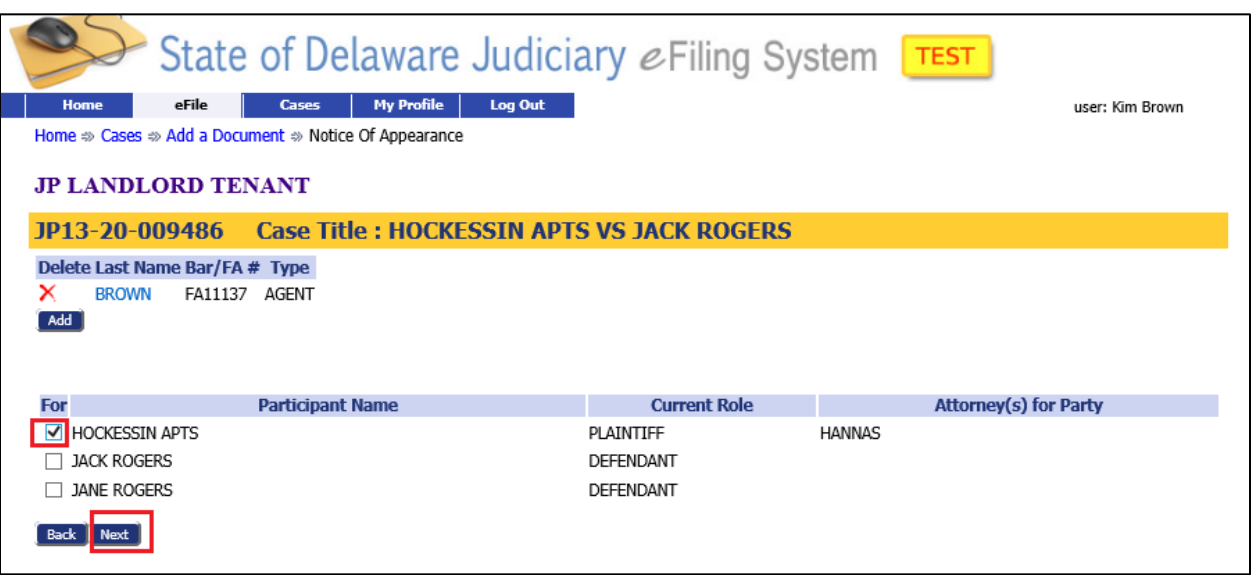

This will return you to the add a documents screen where you can add any additional documents if needed. Click 'Next' to move to the 'Review and Approve' Screen.

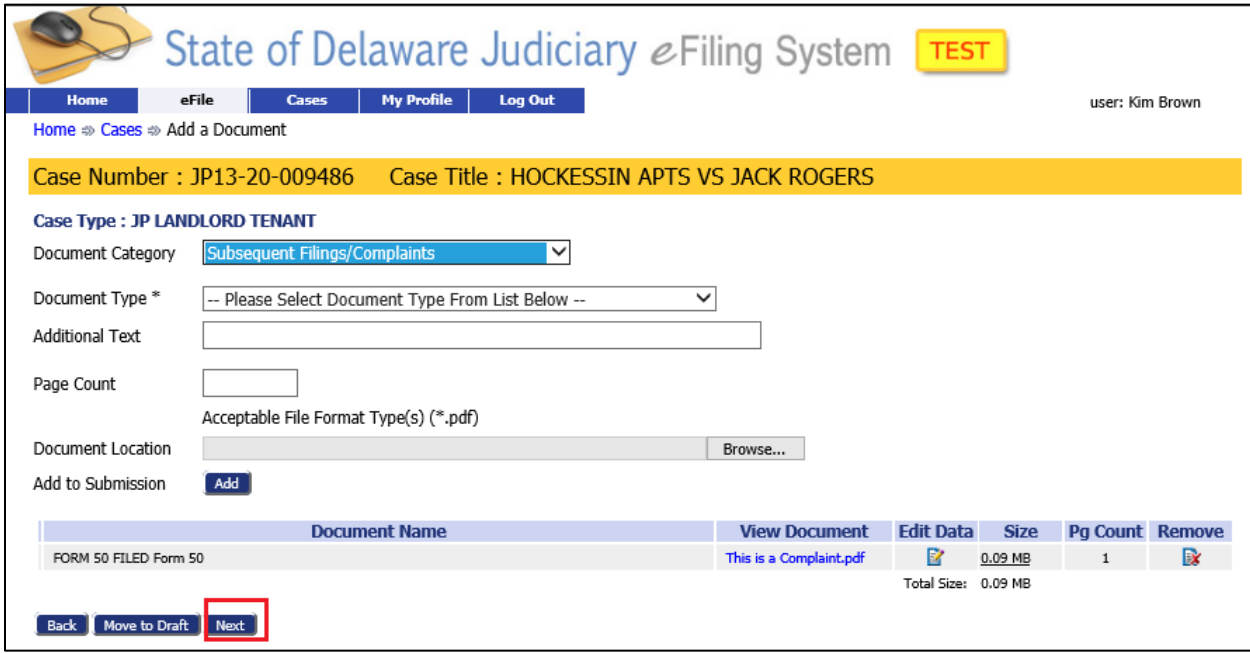

On the "Review and Submit Filing' Screen (shown on the next page), enter the payment method and review the filing as usual.

Click 'Submit the filing' to submit the filing to the Court.